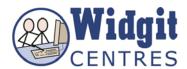

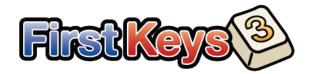

### **Getting Started with the Editor**

The First Keys 3 Editor lets you create new Exercises, add new Text Lists, apply different Letter Rules and make sure everything works correctly before making them available to the student.

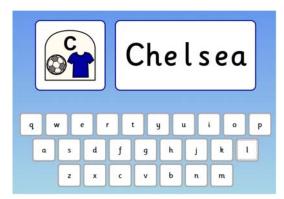

For any Exercise to work you must have two elements: a Text List and a Letter Rule.

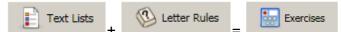

**Text Lists:** are lists of words based on different subjects or letter themes, such as 'The Alphabet' or 'Silent Letters', which can be used in the exercises.

**Letter Rules:** are the ways in which words or phrases are shown in the exercise, for example, with the 'initial letter of the word missing' or 'all the vowels missing'.

# Creating a personalised activity

#### **Creating a Text List**

Click on the Text Lists tab

Click on the **Group Words folder** 

Click on the New Text List button at the bottom

Type in the name of the **Text List** as **Football Teams** in the **New Text List box** that appears

Click OK

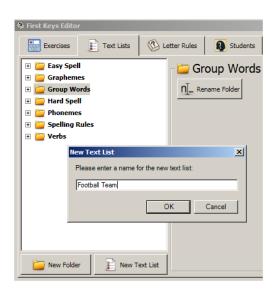

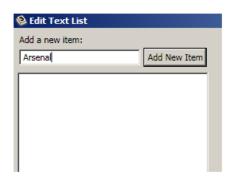

The **Edit Text List** window will open

Type the first item in your list; *Arsenal*Click on the **Add New Item** button
Add items to your list; *Aston Villa*, *Birmingham City*and *Chelsea* 

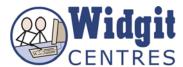

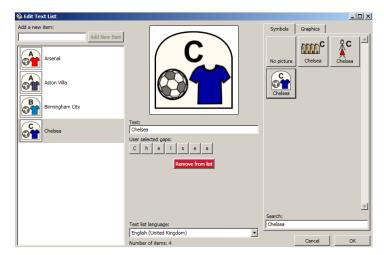

Choose the correct symbol support for *Chelsea* by clicking the symbol from the **Symbols panel** on the right-hand side

This will be a short exercise so finish by clicking **OK** 

#### **Creating an Activity**

Click on the Exercises tab

First you must create a **New Folder** to put the **Text List** in

Click on the **New Folder button** at the bottom

Type **Sports** in the **New Folder** box that opens

Click OK

NB: The new folder with the name you have given it will appear in the existing folders panel in alphabetical order.

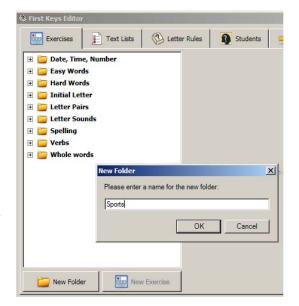

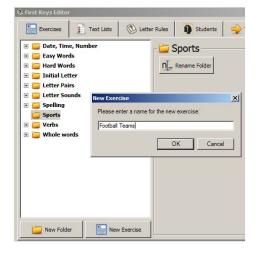

Click on the 'Sports' folder if it is not already highlighted in grey

Click on the **New Exercise button** at the bottom

Type *Football Teams* in the **New Exercise** window

Click **OK** 

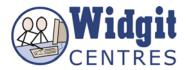

Click on the **Football Teams** exercise if it is not already highlighted in grey

Click on the **Choose Text List** from the panel on the right-hand side called **Football Teams** 

Open Group Words>Football
Teams from the Select Text List
box

Click OK

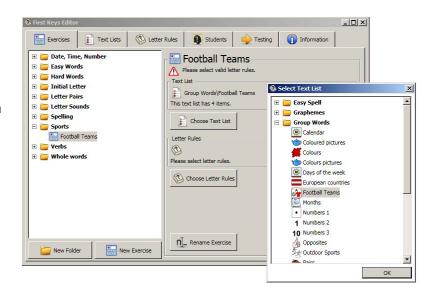

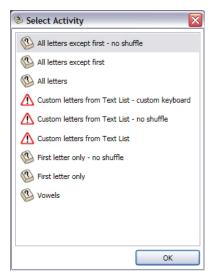

Click on the **Choose Letter Rules** from the panel on the right-hand side called **Football Teams** 

Select All Letters except first from the Select Activity window

Click OK

NB: The Letter Rules with a warning symbol will not work with your selected Exercise

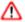

The **Football Teams** panel on the right-hand side of the **Exercises** page should now list:

Text List\Group Words\Football Teams

Letter Rules\All letters except first- no shuffle

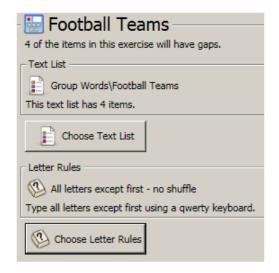

## Now check your Exercise by going to the Testing tab